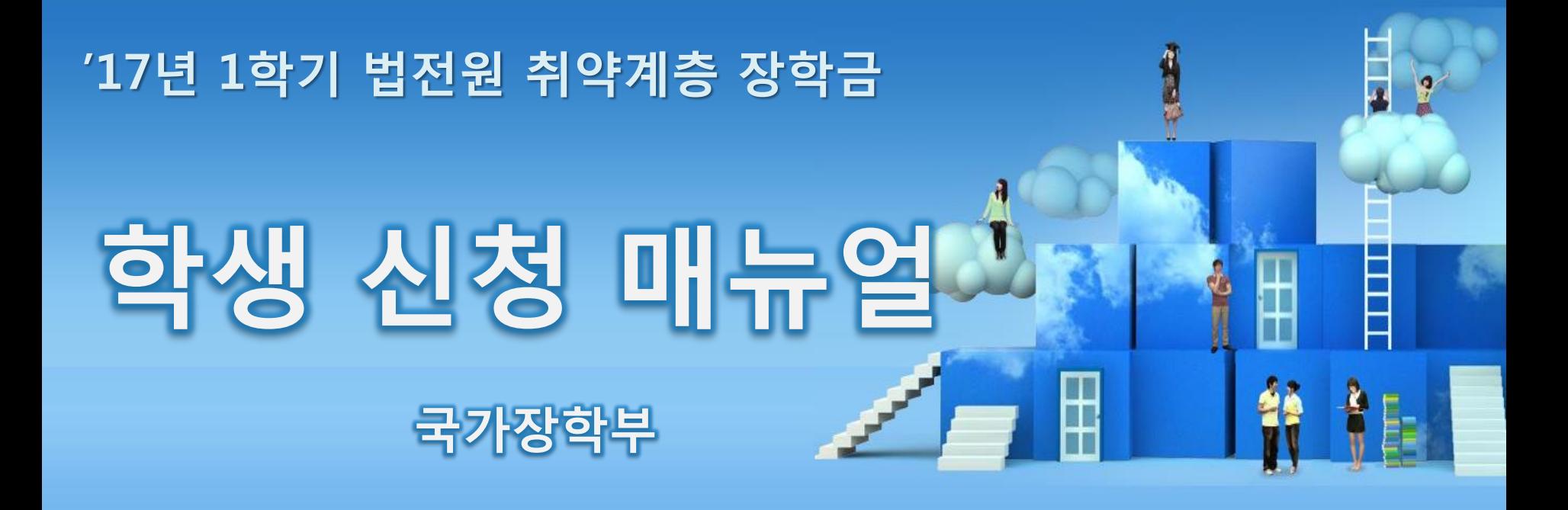

 $U_t H$   $\frac{1}{2}$   $\frac{1}{2}$   $\frac{1}{2}$   $\frac{1}{2}$   $\frac{1}{2}$   $\frac{1}{2}$   $\frac{1}{2}$ 

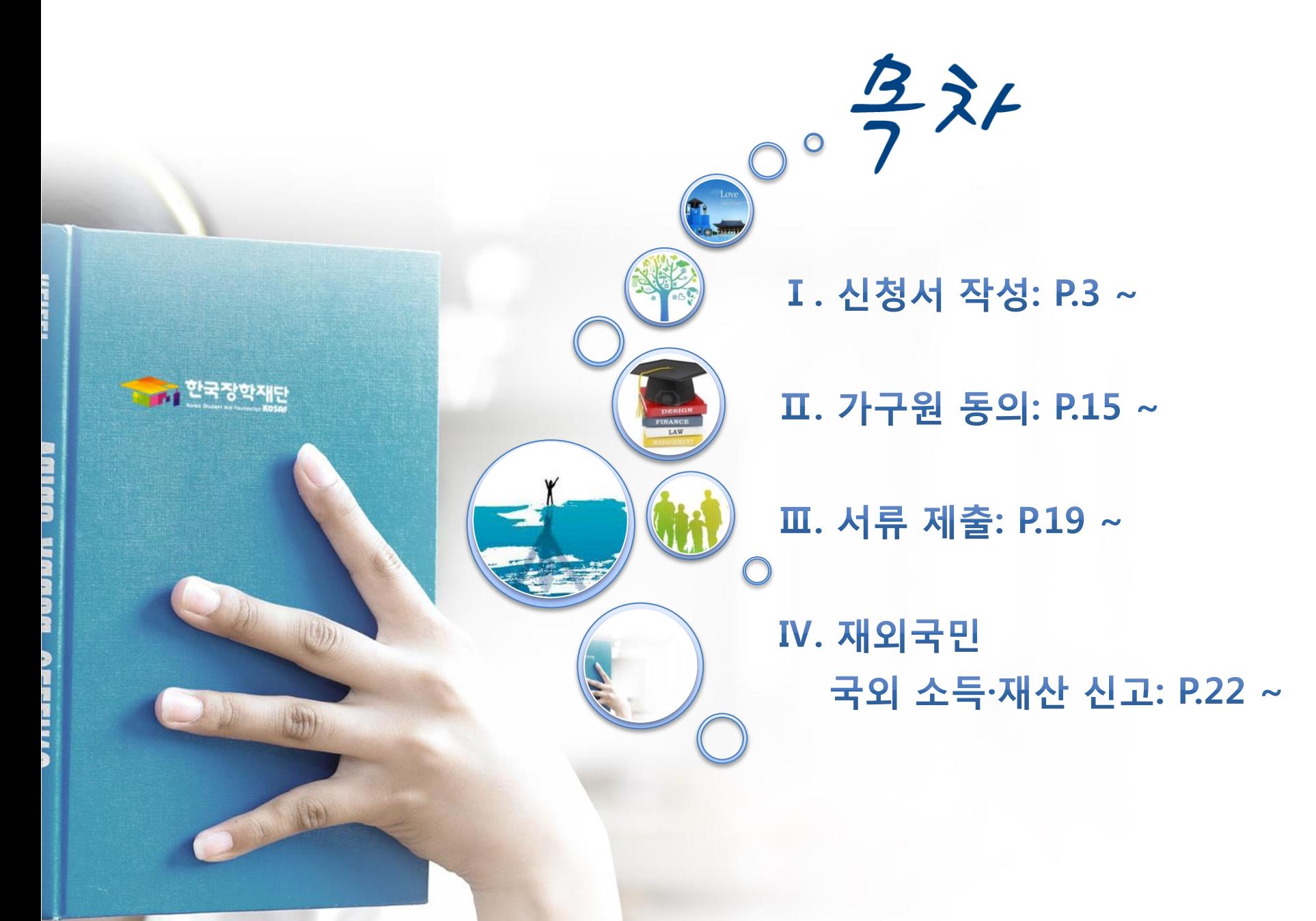

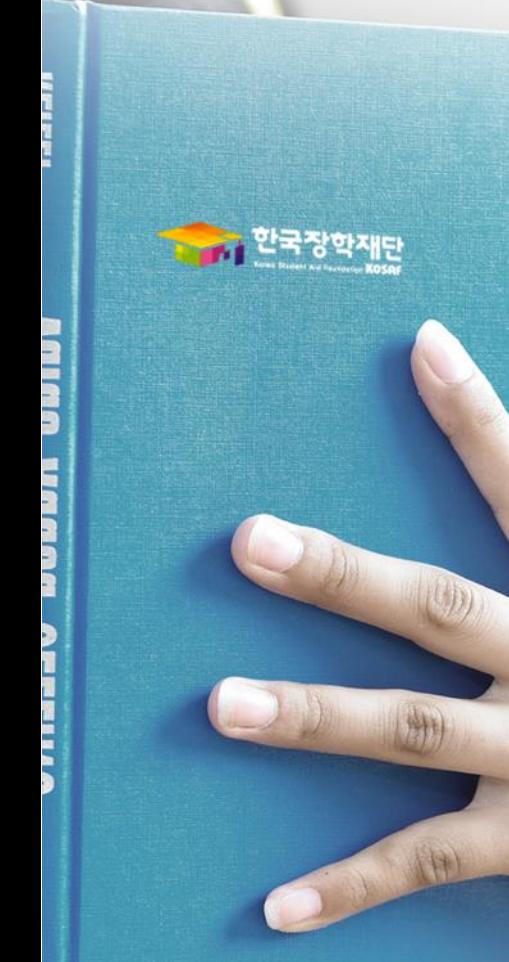

## I. 신청서 작성

3

Ⅰ. 신청서 작성 : 한국장학재단 홈페이지(www.kosaf.go.kr) 접속

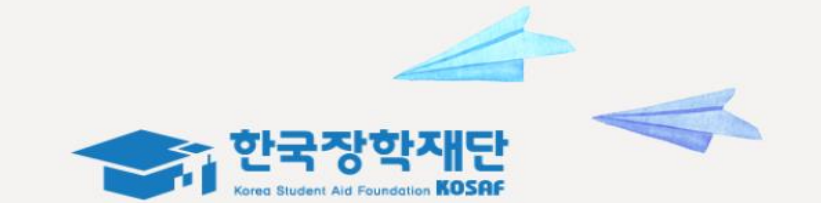

## "당신의 **꿈**은 반드시 이루어집니다"

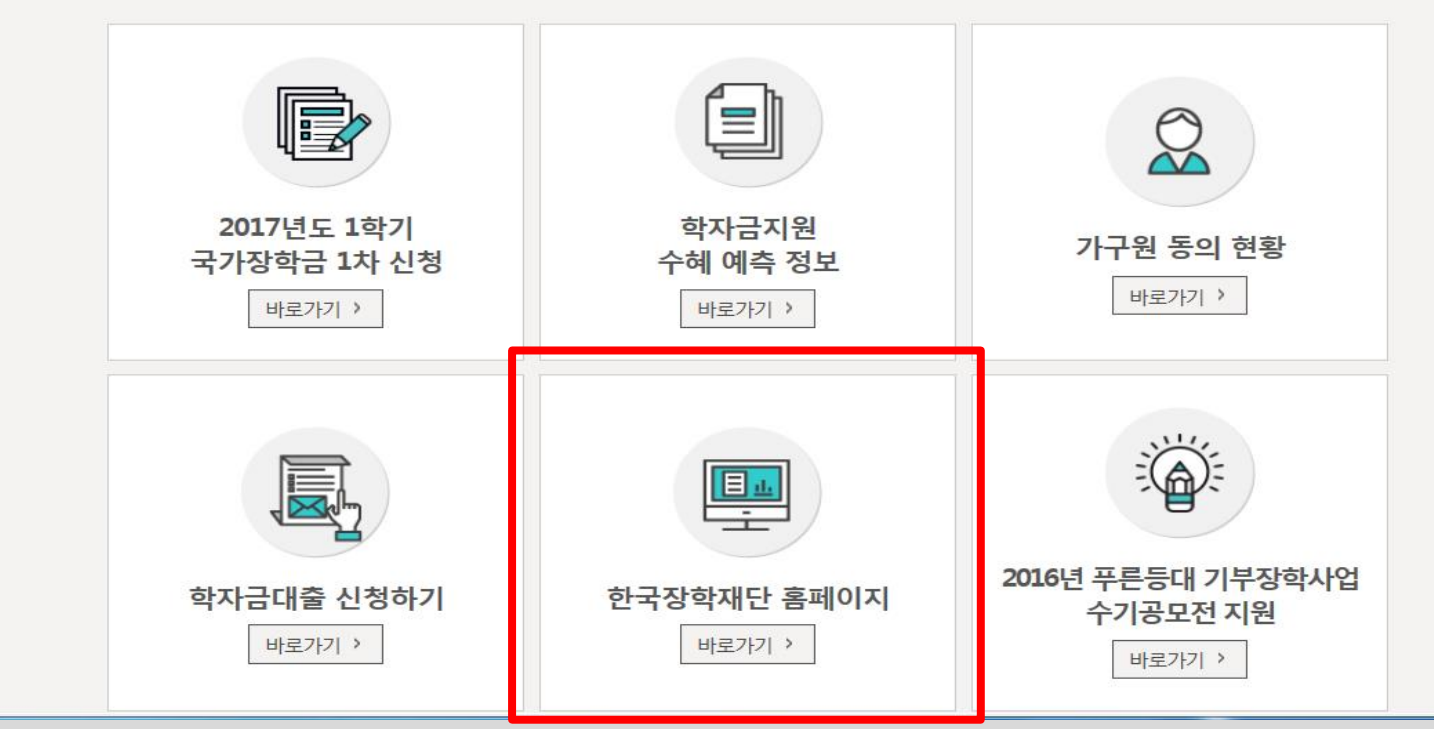

○ 신청기간 : '16.12.15.(목) 9시 ~ '16.12.26.(월) 18시, 일∙공휴일 포함 24시간 신청가능(마감일 제외) ※ 신청 전 준비사항 : 본인 명의 공인인증서 및 가구원의 주민번호(미혼 : 부모, 기혼 : 배우자)

○ 서류제출∙가구원 정보제공 동의 : '16.12.28.(수) 18시까지

- 홈페이지 서류제출 : [홈페이지 로그인]-[장학금]-[장학금신청]-[서류제출현황]-우측 하단 "서류제출"클릭 후 파일 업로드 - 모바일 서류제출 : [한국장학재단 앱다운]-[서류제출]에서 파일 업로드
- 홈페이지 또는 모바일 업로드 불가 시 고객 상담센터로 문의
- 고객 상담센터 : 1599-2000

#### - 기 공인인증서 보유자는 종전 인증서 사용 가능

▪공인인증서 발급 후 24시간(영업일 기준)이 지나면 정상적으로 공인인증서 로그인이 가능합니다.

·[로그인 암호화 및 보안 오류해결방법을 확인 후에도 해결이 안되는 경우 문의전화]

- 범용공인인증서 발급기관 홈페이지 접속 후 수수료 지불 및 개인 범용공인인증서 발급

ㆍ홈페이지를 이용하기 위해서는 암호화관련 모듈이 자동으로 설치됩니다. 설치가 제대로 되지 않을 경우 로그인이 되지 않습니다. 서비스이용자 로그인이 안되는 서비스 이용자는 [로그인 암호화 및 보안 오류해결방법]을 클릭하여 확인해 보시기 바랍니다

- 재단과 업무제휴 협약체결 은행을 방문하여 계좌개설 및 인터넷 뱅킹 가입 후 해당은행 홈페이지에서 공인인증서 무료 발급 \* 제휴은행 : 외환, 우리, 국민, 신한, 기업, 경남, 농협, 광주, 대구, 부산, 수협, SC제일, 전북, 하나, 제주, 우체국
- 공인인증서는 인터넷상 거래를 위한 본인확인 용도로 사용
- $\bigcirc$  공인인증서 발급절차

QUICK

**MENU** Q 검색

 $\odot$ **ENGLISH**  $\circledcirc$ 전<mark>체메뉴</mark>

> $\square$ 재학생  $\blacksquare$

> 졸업생 22

학부모

血 기어/기고

키

로그인

서비스 이용자 등록

- 
- 
- 
- 
- 
- 
- 
- 
- 
- 
- 
- 
- 
- 

○ 공인인증서 로그인을 위해서는 홈페이지 회원가입 필수

- 
- 
- 사업 이용자 등록을 통해 회원가입 ○ 공인인증서 필요

로그인

로그인

아이디

비밀번호

로그인이 안되는 경우

아이디를 입력해주세요 로그인 비밀번호를 입력해주세요

서비스 이용자 등록 >

아이디 패스워드 찾기 >

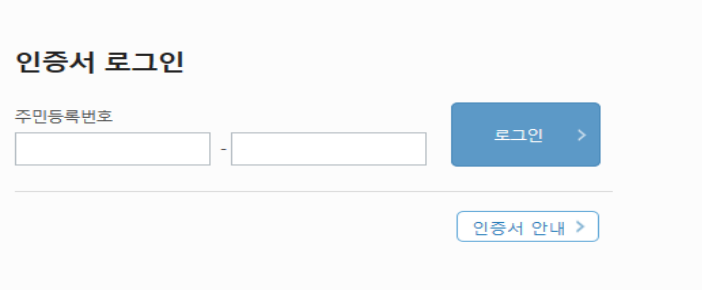

### 한국장학재단을 방문해주셔서 감사합니다.

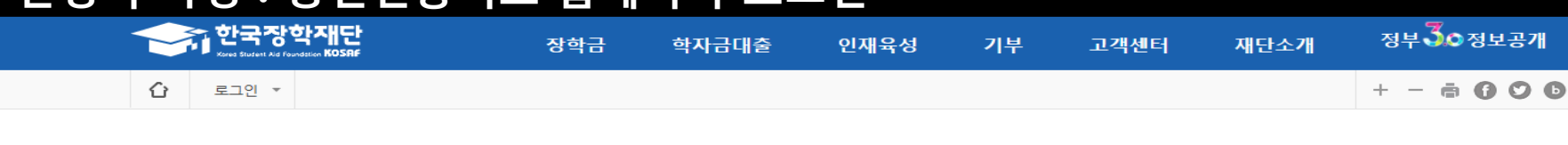

## Ⅰ. 신청서 작성 : 공인인증서로 홈페이지 로그인

• 아직 서비스 이용자 등록을 하지 않으셨나요?

※ 주민등록번호 변경 신고 안내(1599-2000)

• 로그인을 하시려면 우선 '서비스이용자 등록' 하셔야 합니다.

- 암호화모듈(INISaFE Web V6) 관련문의 : 이니텍(주) 1644-5040 - 오라이밴시/ΔhnLab Safe Transaction) 과려무이 : ahnLab 1588-1803

• 아이디/패스워드를 잊어버리셨나요?

5

#### ○ 장학금>장학금신청>신청서작성>법학전문대학원장학금 선택>신청하기 누름

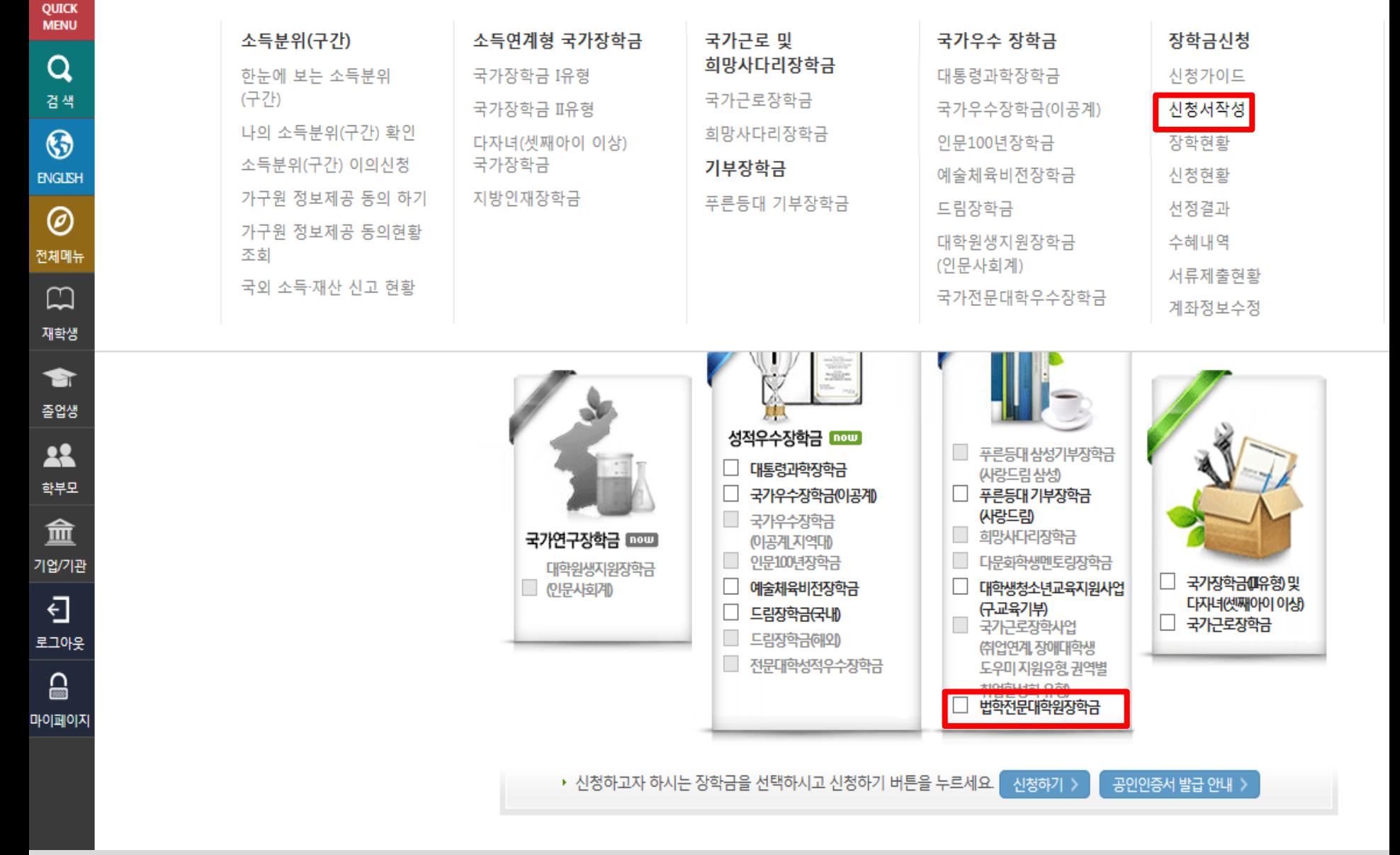

장학금

학자금대출

인재육성

기부

고객센터

재단소개

## Ⅰ. 신청서 작성 : 법학전문대학원 장학금 신청하기 선택

한국장학재단

**Sted Student Aid Foundation KOSRF** 

#### ○ '개인정보제공 및 약관동의' 내용확인 후 공인인증서로 동의

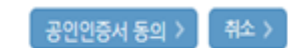

정부 30정보공개

 $+ - 000$ 

7

누락 및 사실 아닌 내용 입력으로 신청이 거절 될 수 있음을 인정합니다.

본인은 위 내용에 동의하며 신청서에 필요한 정보를 누락 없이 사실만을 입력하겠습니다.

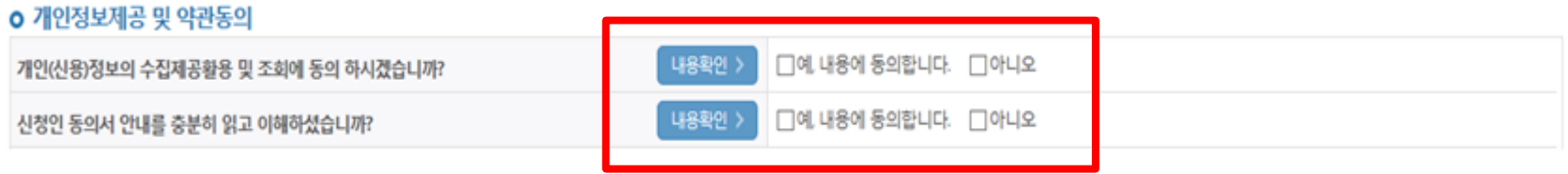

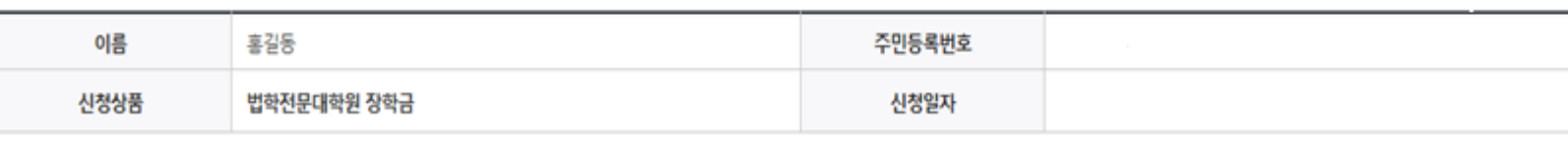

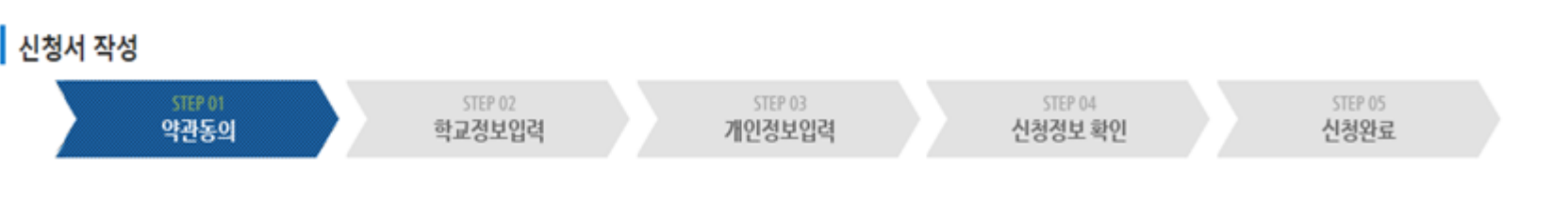

인재육성

가부

고객센터

재단소개

## 신청서작성

⇧

Ⅰ. 신청서 작성 : Step1. 약관동의

★ 한국장학재단

장학금신청 \*

장화금 \*

장학금

신청서작성 \*

학자금대출

마이페이지

## Ⅰ. 신청서 작성 : Step2. 학교정보 입력

장학금

**STEP 02** 

학교정보입력

V M학교등록여부

찾기 >

경색 >

신청서작성 \*

학자금대출

인재육성

STEP 03

개인정보입력

단과대학

학년

주민등록번호

신청일자

기부

고객센터

STEP 04

신청정보 확인

전력 호

재단소개

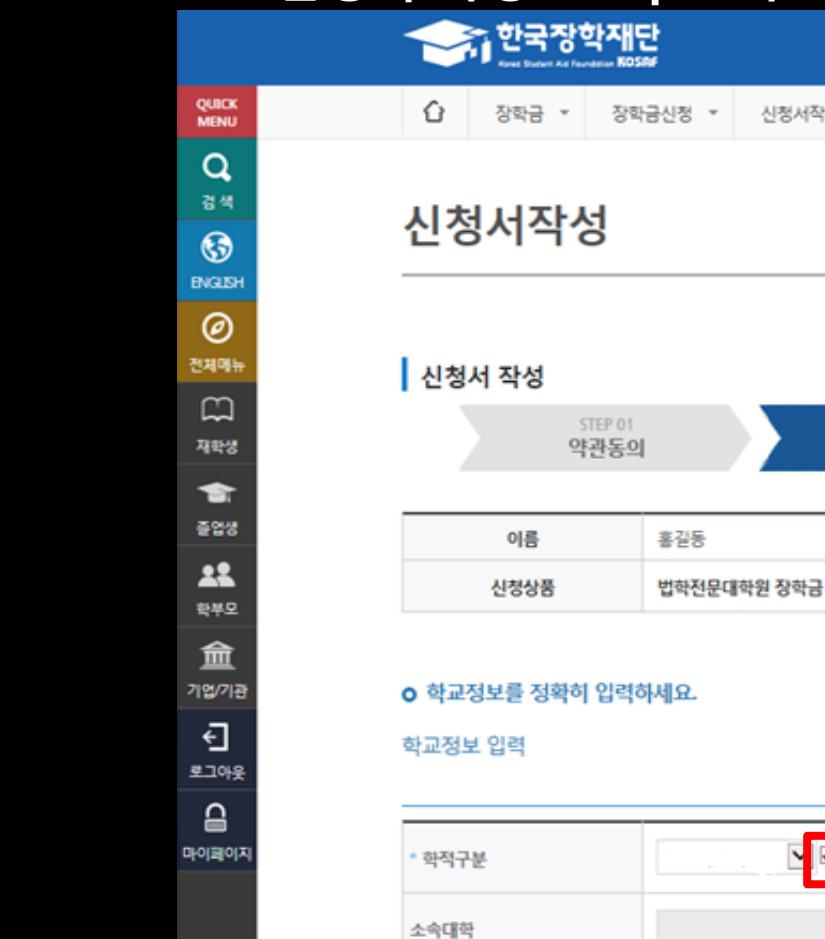

학과/전공

학번

8

ਲ਼ਖ਼**ऄਁ੦**ਲ਼ਖ਼ਸ਼ਸ਼

 $+ - 6000$ 

\* 는 필수 입력사항입니다

확인 >

STEP 05

신청완료

#### ○ 결혼여부에 따라 동의대상 가구원(미혼 : 부모, 기혼 : 배우자)이 달라지므로 결혼여부 선택 시 특히 유의

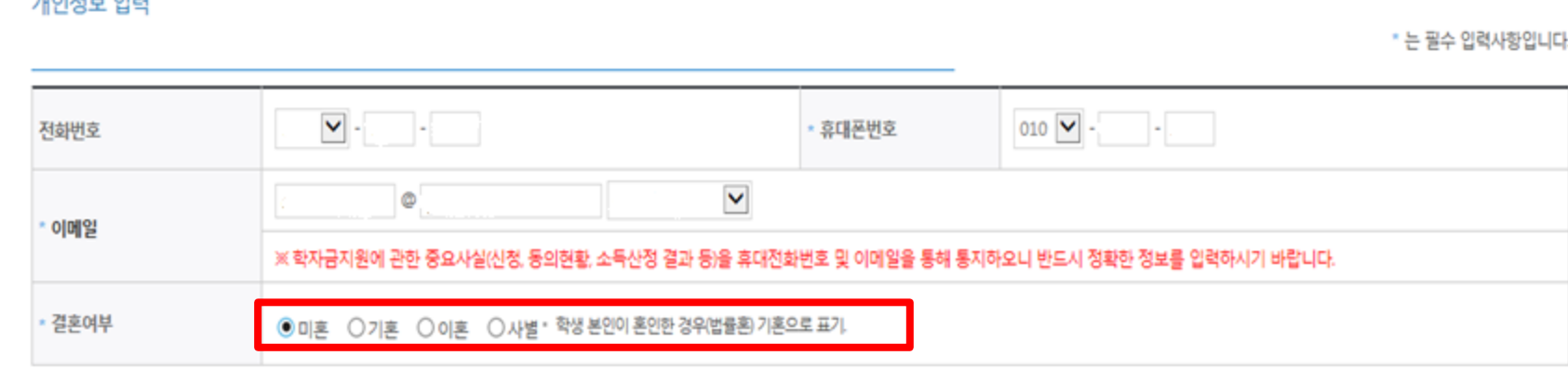

#### **BUOLD LIGHT**

#### o 개인정보를 정확히 입력하세요.

Ⅰ. 신청서 작성 : Step3. 개인정보 입력

STEP 01

장학금신청 \*

**<Extended Travel**<br>₩ 12500 Mag

 $\;$ 

장학금

신청서작성

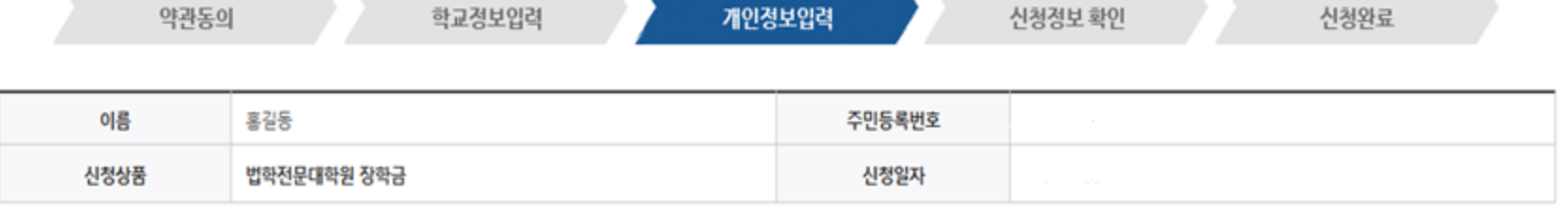

STEP 03

01718013

인재육성

기부

고객센터

STEP 04

재단소개

⇧

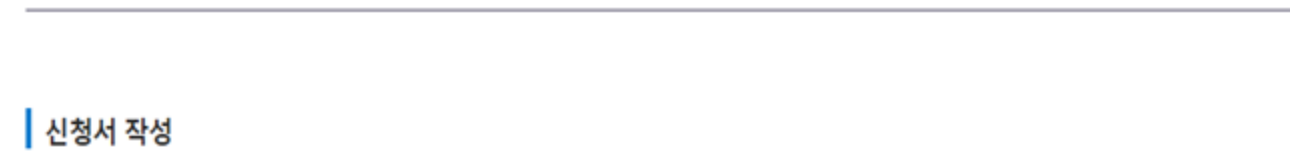

학자금대출

장학금

STEP 02

신청서작성 \*

STEP 05

정부30정보공개

## Ⅰ. 신청서 작성 : Step3. 개인정보 입력

 $O$  개인정보 입력

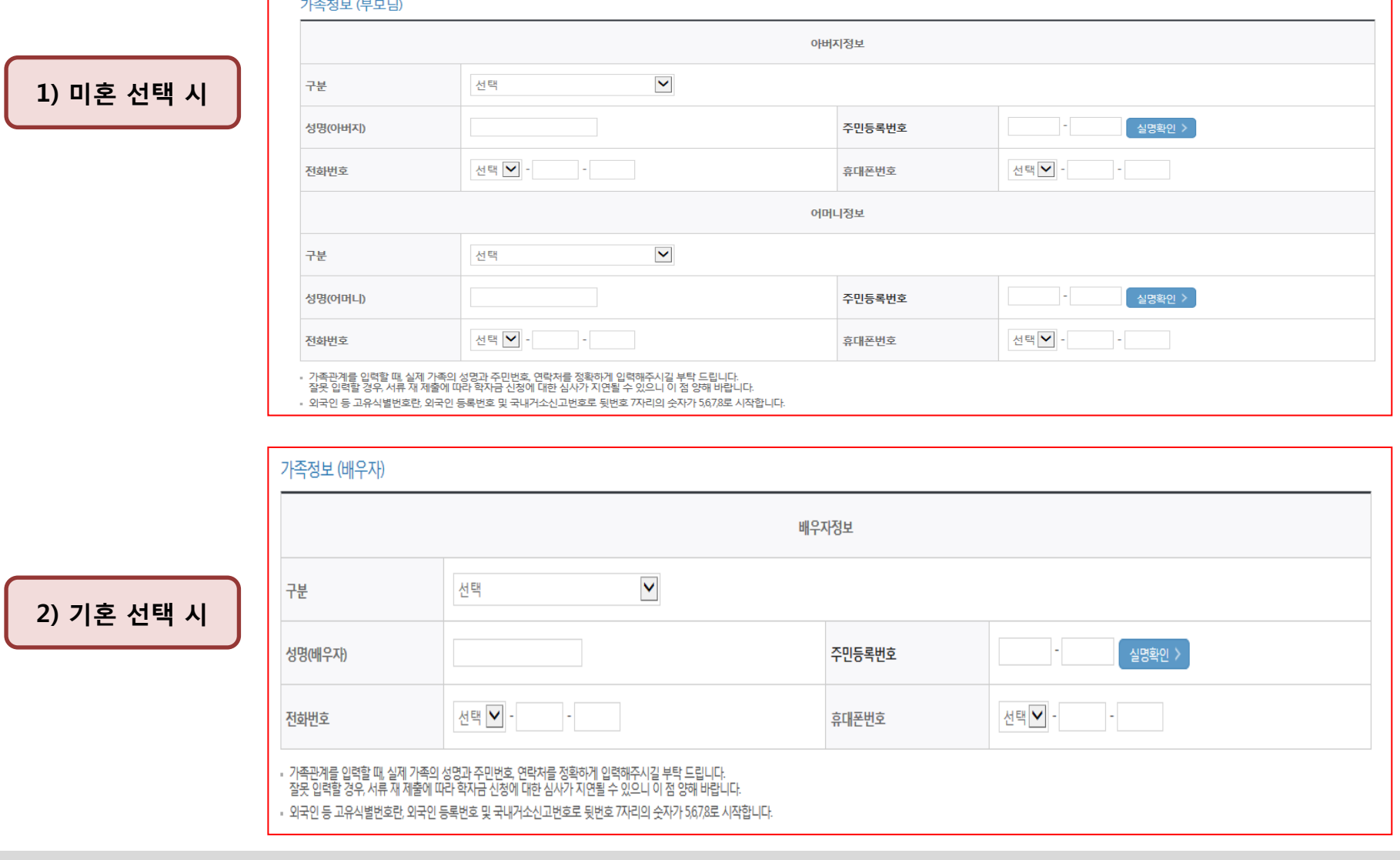

- 가족정보 입력 : 미혼의 경우 부모의 정보를, 기혼(배우자 생존)의 경우 배우자의 정보를 입력

- 가족 성명, 주민번호, 연락처 입력 시 정확한 정보를 입력하여 심사지연 등 불이익 방지

\* 명의도용방지 서비스 이용 시 실명인증 불가함에 따라 해당 서비스 일시 해지 후 재신청 요망

- 부모 또는 배우자의 주민등록번호 입력 시 실명인증 필요

### ○ 다자녀 정보 입력 시 형제/자매 명수 및 본인의 서열을 입력(기혼자는 자녀 명수) ○ 기초/차상위 : 신청일 기준 학생 및 가구원(미혼:부모, 기혼:배우자) 중 1인 이상이 자격을 보유하고 있는 경우에만 선택

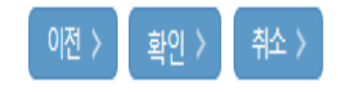

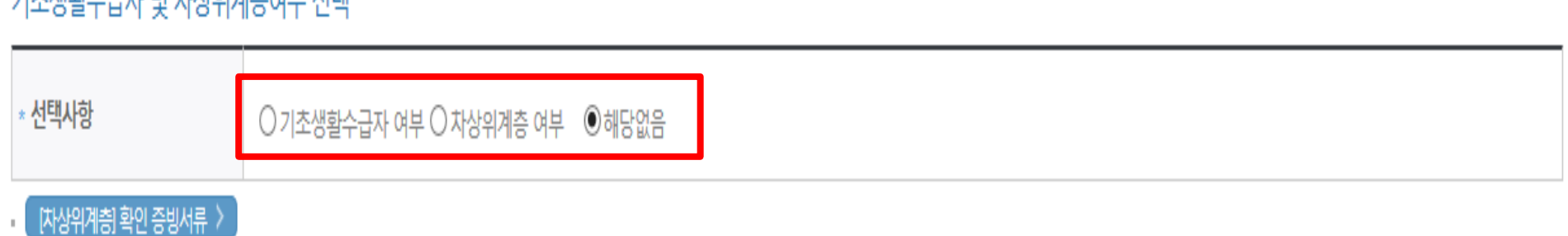

## 기大재화스크TL 미 北자이게츠어브 서태

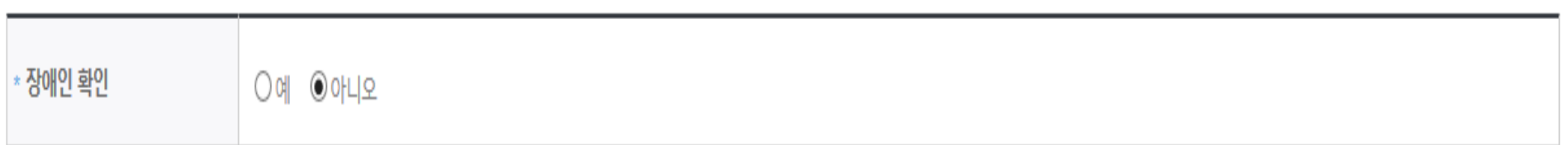

## 자매이 밖이

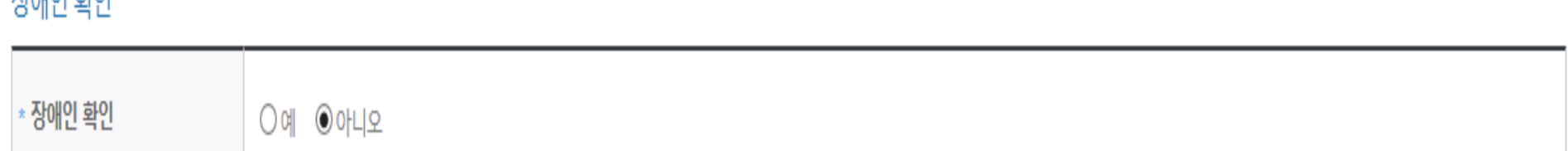

## ▪ 결혼여부에서 기혼, 이혼, 사별 선택의 경우 본인의 자녀 수를 선택

형제가구 여부

▼ 중 선택  $\checkmark$ 형제/자매 1명

## Ⅰ. 신청서 작성 : Step3. 개인정보 입력

## 형제 정보

## Ⅰ. 신청서 작성 : Step4. 신청정보 확인

### ┃ 신청서 작성

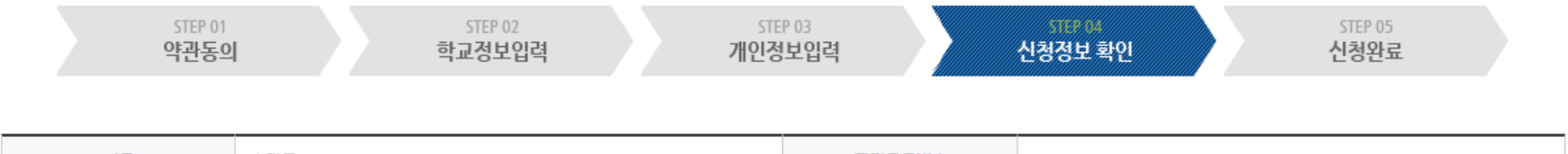

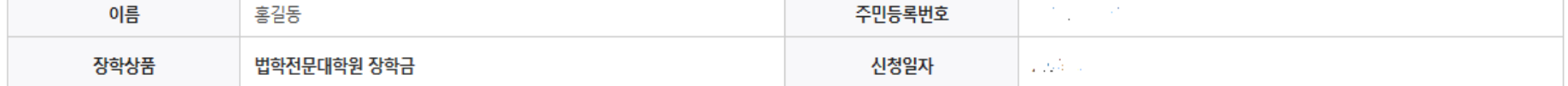

#### 학교정보

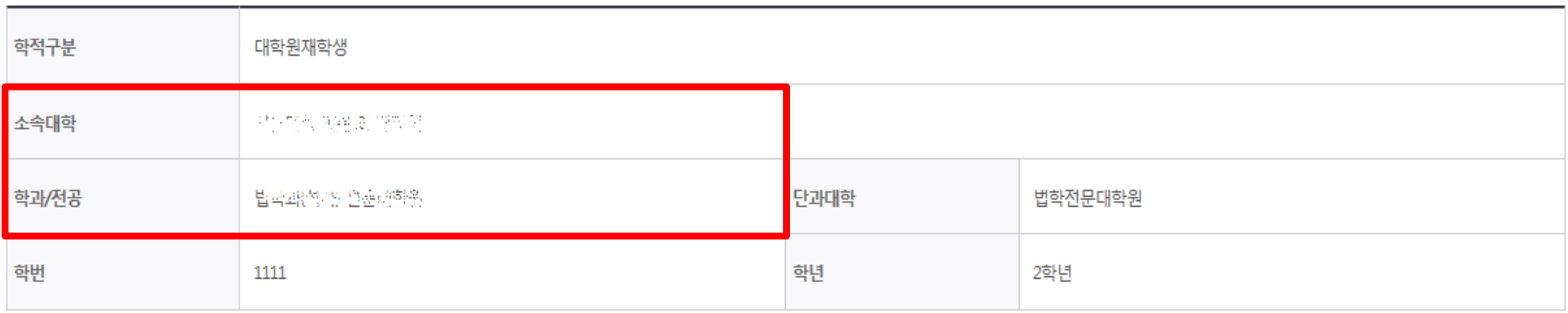

#### 개인정보

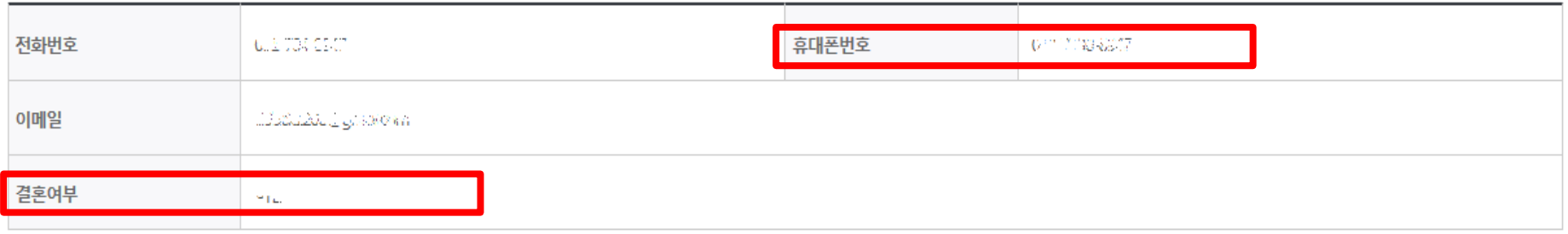

#### ○ 신청정보 확인

- 신청 시 입력한 정보와 일치하는지 확인(소속대학, 학과/전공, 휴대폰번호, 결혼여부에 특히 유의)
- \* 학교등록여부 미체크하여 학교정보등록하지 않은 신입생은 학교정보 표기 안됨

#### - 신청 시 입력한 정보와 일치하는지 확인 및 공인인증서 확인 ※ 해당 화면에서 공인인증서 확인 안 될 경우 신청이 불가하므로 최종 신청 여부 반드시 확인 필요

- 신청정보 공인인증서 확인
- 금융정보등(금융∙신용∙보험정보) 제공 동의 진행
- 소득분위 확인을 위한 본인의 소득∙재산 및 학자금지원 자격요건 파악에 필요한 범위 내 활용 목적으로 개인정보 제공 동의

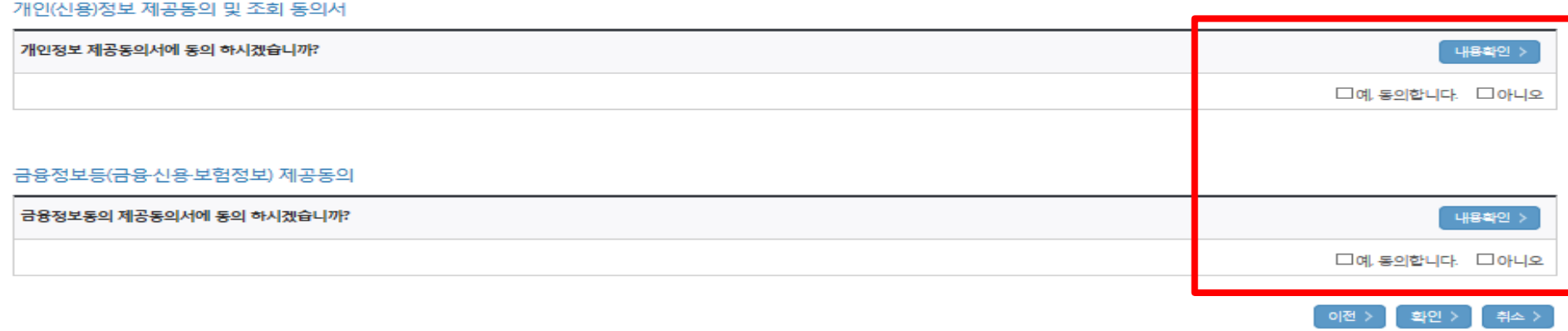

서류화인이 자동 완료될 경우 제출하실 필요 없습니다.

※ 선택서류의 경우 보건복지부를 통해 자격확인이 진행 되므로 제출하실 필요 없습니다. 단, 차상위 본인부담 경감대상자의 경우는 제출을 하셔야 심사가 진행되오니 유의하시기 바랍니다.

본인이 혼인관계증명서

· 개인정보 및 기타정보를 허위로 입력할 경우 소득심사가 지연되는 등 장학/대출 상품이 제한 되고 이자 지원 등이 불가할 수 있습니다.

※서류제출대상여부 확인은 <u>신청 1일~2일(휴일제외) 후</u>에, [홈페이지]>[장학금]>[장학금신청]>[서류제출현황]에서 확인할 수 있으며

위해 연락 가능한 연락처를 반드시 기입 바랍니다.

기초생활수급자 및 차상위계층여부

◎ 기초생활수급자 여부 ◎ 차상위계층 여부 ◎ 해당없음

· 기초생활수급자, 차상위계층, 장애인 등을 선택한 경우 해당 증빙서류를 제출하여야 하며, 미비서류 등에 대한 안내 메시지 전달을

장애인 화인  $\odot$  of  $\odot$  of  $\sqcup$   $\odot$ 

## Ⅰ. 신청서 작성 : Step4. 신청정보 확인

선택사항

공통서류제출

제출서류

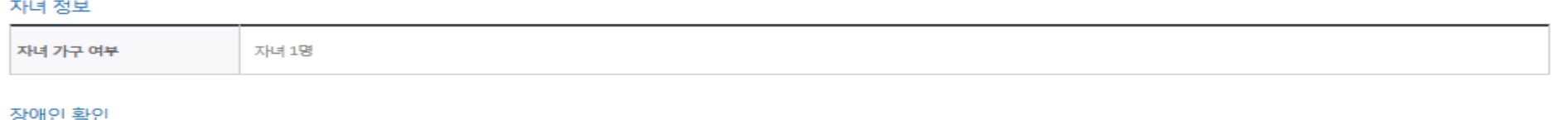

## ○ 동의여부가 '동의함'으로 확인되는 경우 추가적인 가구원동의 필요 없음

- [장학금]-[장학금신청]-[서류제출현황] ○ 신청 시 입력한 가구원의 '가구원 정보제공 동의 현황' 반드시 확인 및 미동의 시 기한 내 완료해야 소득분위 산정 가능
- 신청 1일~2일 이후 서류제출대상자 여부 확인 필요
- 신청서 작성완료 및 신청현황 확인

학자금 상품 신청 후 변경된 회원정보를 미 수정 시 문자안내 불가 등의 불이익이 있을 수 있으니 수시로 회원정보 갱신 및 장학금 진행현황을 확인하여 주시기 바랍니다.

(확인방법: 로그인 > 장학금 > 서류제출현황)

• 서류제출대상자 여부는 '신청 1일~2일(휴일제외) 후에 확인'하실 수 있습니다.

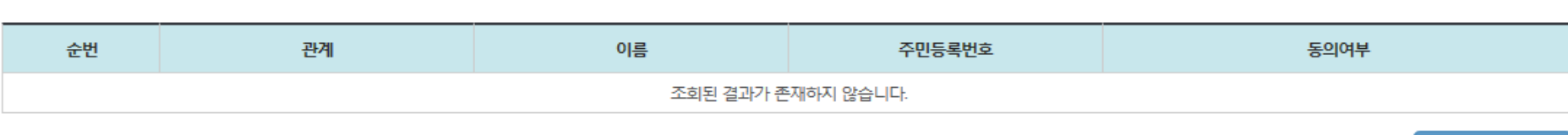

신청서 작성이 완료되어도 가구원 정보제공 동의가 완료되지 않으면 소득재산 조사가 이루어지지 않아 학자금지원에 불이익이 발생할 수 있으니 아래의 '가구원 정보제공 동의 현황'을 팔히 확인하여 주시기 바랍니다.

신청현황 바로가기 >

정보제공동의현황 >

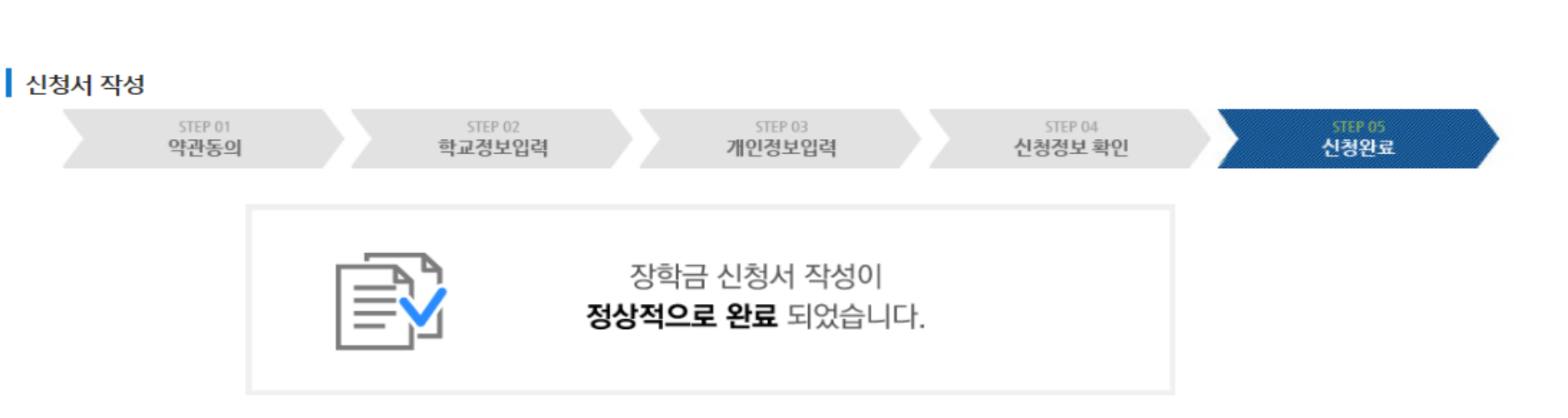

### Ⅰ. 신청서 작성 : Step5. 신청서 작성완료 신청서작성

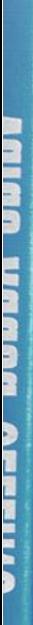

THE 한국장학재단

**ACOD** 

**CONTRACTOR** 

# **II.** 가구원 동의

## Ⅱ. 가구원 동의 : 가구원(부모 또는 배우자) 동의 현황 조회 바로가기

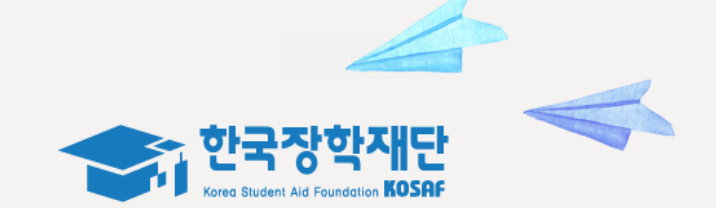

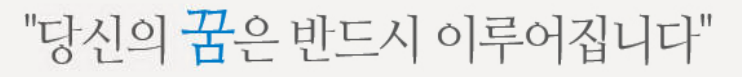

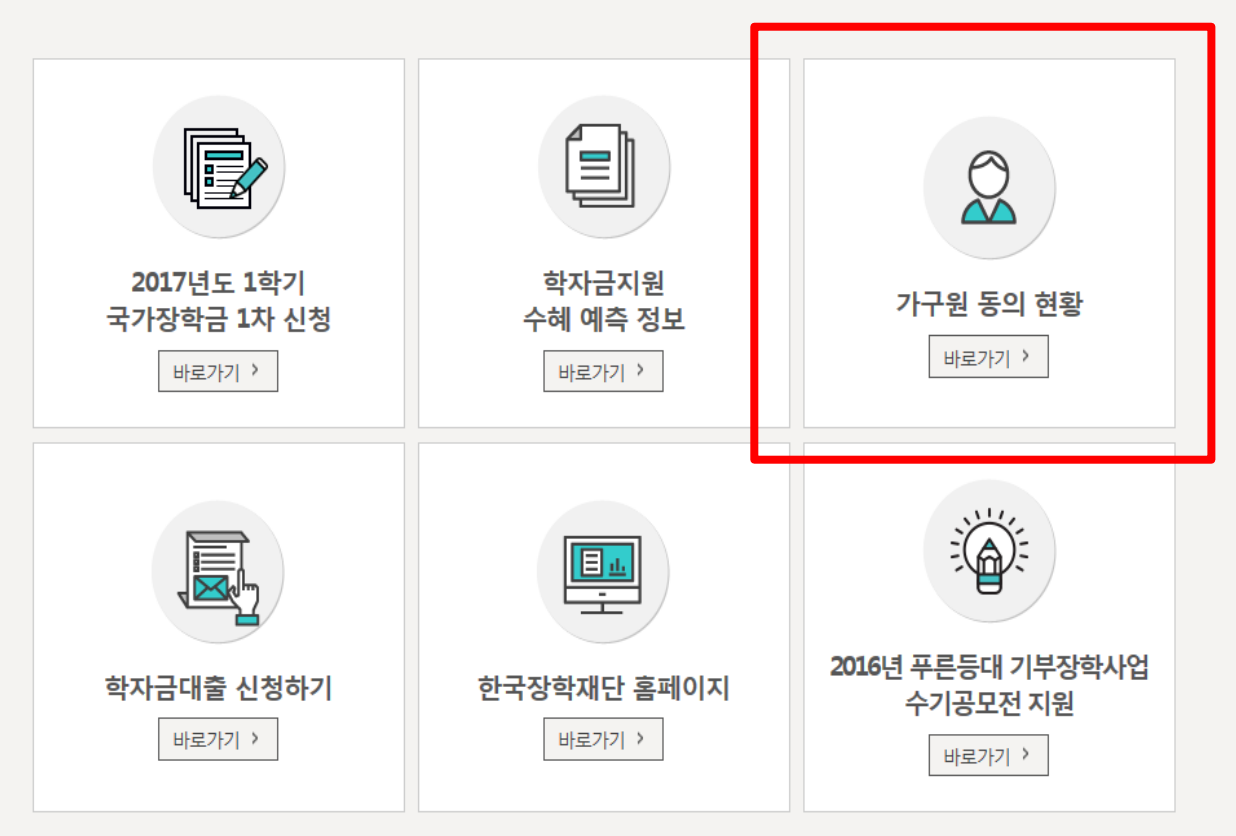

○ 한국장학재단 홈페이지[\(www.kosaf.go.kr\)](http://www.kosaf.go.kr/) 접속 ○ 가구원(부모 또는 배우자) 동의 현황 조회 바로 가기 클릭 ※ 준비사항 : 부모 또는 배우자의 공인인증서 지참

## Ⅱ. 가구원 동의 : 개인정보제공 및 약관동의

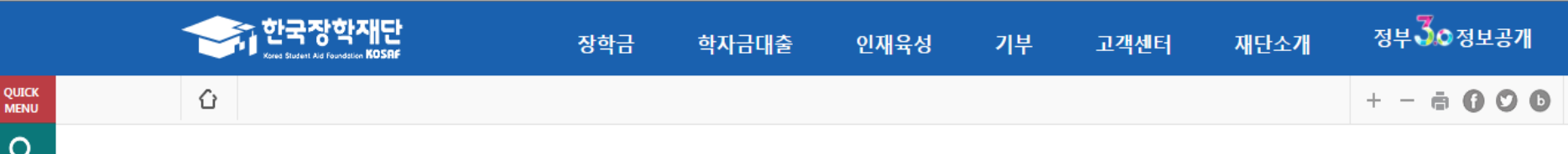

## 가구원 정보제공 동의

 $\alpha$ 검색

 $\odot$ **ENGLISH** ◎

전체메뉴

 $\Box$ 

재학생

會

졸업생 22

학부모

血 기업/기관

习

로그인 서비스 이용자 등록

#### o 학자금 지원 소득재산 확인 정보제공 동의

본 절차는 학자금지원 대상자 선정에 필요한 신청자 및 가구원(대학생 부모 및 배우자)의 경제적 수준 확인을 위한 소득재산 확인 위하여 가구원(대학생 부모 및 배우자)의 개인 및 금융정보 등을 한국장학재단 및 보건복지부장관(관련법에 따른 위탁업무수행 기관장 포함)에게 온라인 정보 수집, 이용 및 제공조회 동의하기 위함입니다.

학자금지원을 받기 위해서는, 한국장학재단 설립 등에 관한 법률 제50조에 따라 본인 및 가구원(대학생 부모 및 배우자)의 개인 및 금융정보 제공 동의가 필수적으로 선행되어야 하며, 미동의 시에는 소득재산 조사가 이루어지지 않아 신청자의 학자금지원이 불가함을 알려드립니다.

#### **o** 개인정보제공 및 약관동의

개인정보 수집, 이용 및 제공·조회하는데 동의하시겠습니까?

☑예, 동의합니다. □ 아니오

※ 본인은 위 내용에 동의하며 신청서에 필요한 정보를 누락 없이 사실만을 입력하겠습니다.

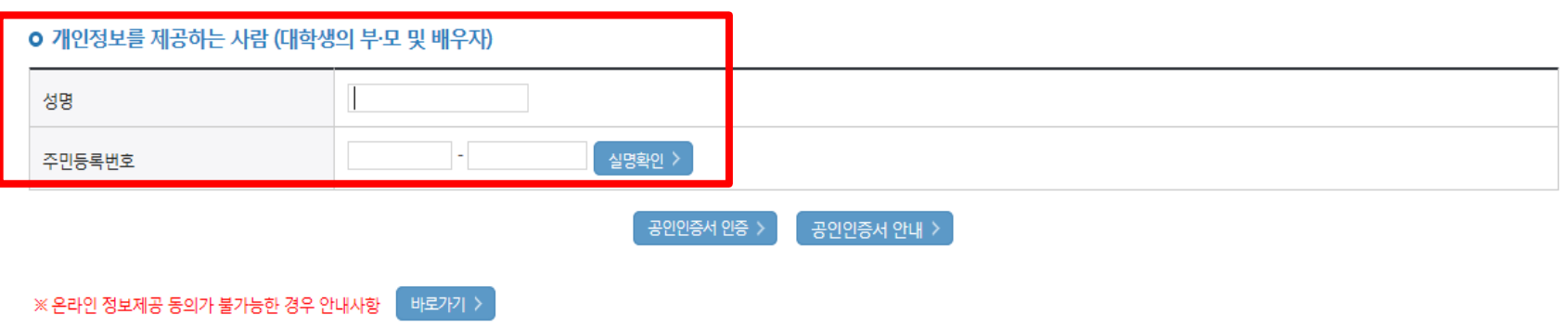

내용확인 >

#### ○ 개인정보제공 및 약관동의 ○ 개인정보를 제공하는 사람(대학생의 부∙모 또는 배우자) 공인인증서 인증

## Ⅱ. 가구원 동의 : 정보제공 동의완료

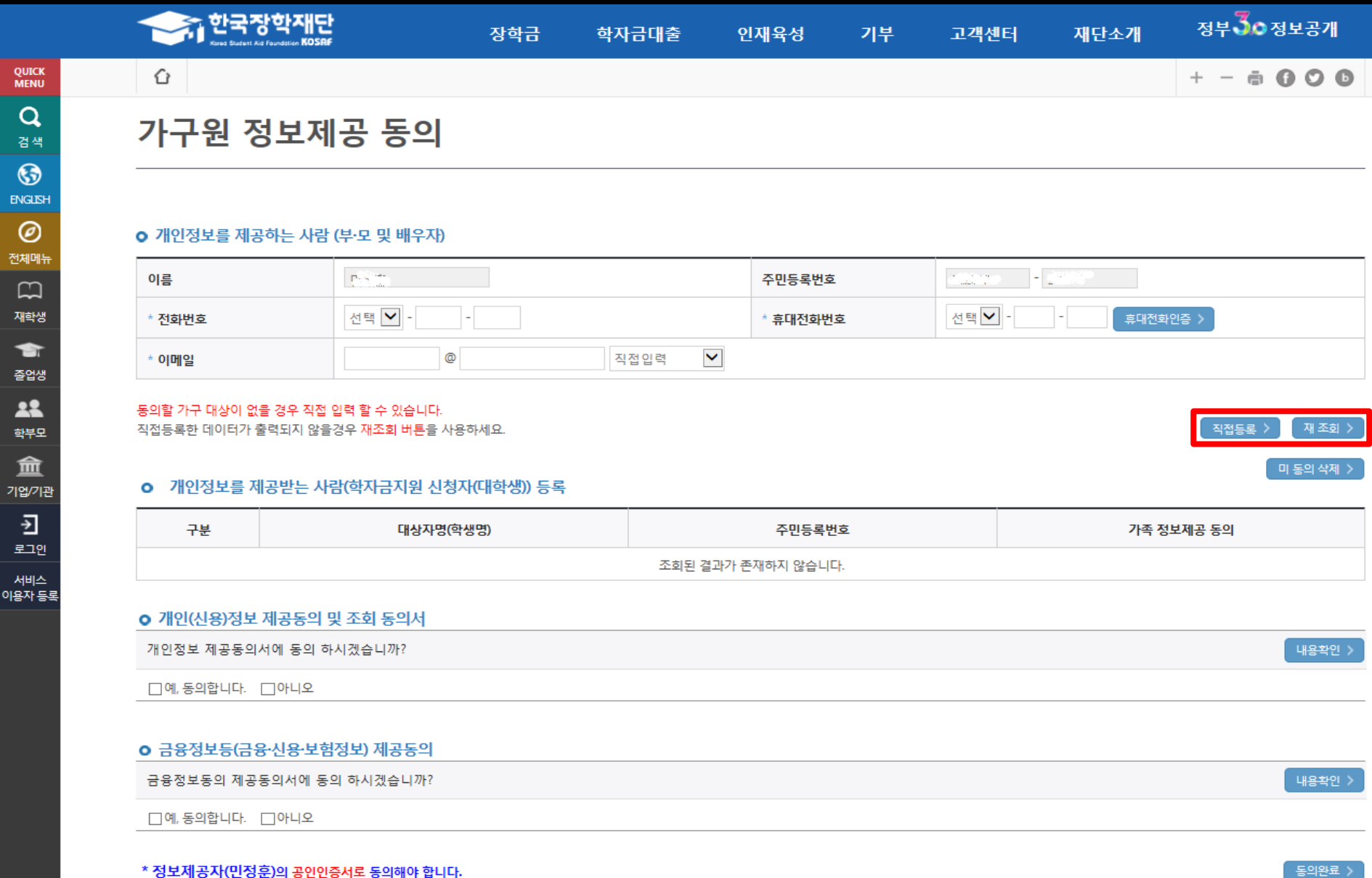

○ [학생신청정보 존재 시] 동의대상자 선택 ☞ 개인정보 및 금융정보 제공 동의박스 체크 ☞ 동의완료(공인인증서) ○ [학생신청정보 미존재 시] 직접등록 ☞ 동의대상자(신청자) 선택 ☞ 개인정보 및 금융정보 제공 동의박스 체크 ☞ 동의완료(공인인증서)

18

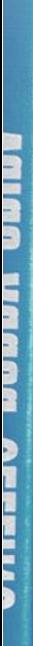

网络威尔姆斯

THE 한국장학재단

**TODA** 

(4)

**OUTER** 

# Ⅲ. 서류 제출

## Ⅲ. 서류 제출 : 홈페이지 업로드

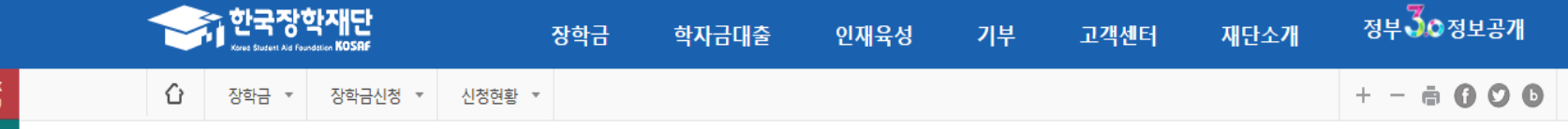

서류제출현황

QUIC **MENL**  $\Omega$ 검색

 $\odot$ **ENGLISH**  $\circledcirc$ 

전체메뉴  $\Box$ 재학생 會 졸업생 22

학부모

血

기업/기관

 $\overline{\Theta}$ 

로그아웃

읇

마이페이지

| 2017 년 1 학기 서류제출 현황

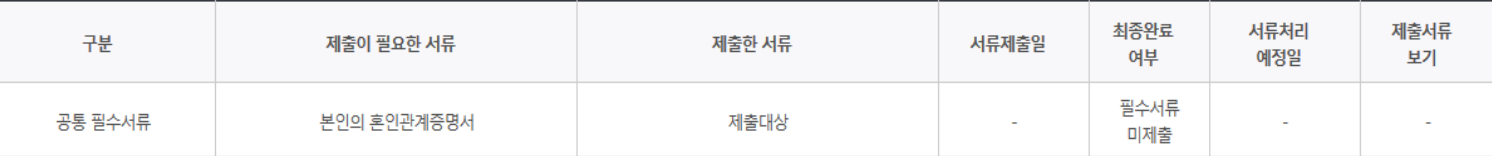

※ 필수서류 및 선택서류 제출 대상자 여부는 '신청 1일~2일(휴일제외) 후에 확인'하실 수 있으며, 최종완료여부에 '필수서류완료', '선택서류완료', 시. 서류확인이 완료된 것이므로 해당 서류를 제출하지 않으셔도 됩니다.

- '제출대상' 또는 제출한 서류가 '부적격'일 경우, 제출해야 할 서류를 정확히 제출해주시기 바랍니다.

※ 신청 시 기초생활수급자, 차상위계층 또는 장애인을 선택한 경우 보건복지부를 통해 확인이 가능합니다.

- 단, 해당 자격이 전자적으로 확인되지 않는 경우 서류제출이 필요합니다.

※ 동일 학기의 서류제출은 신청상품 구분 없이 한 번만 하시면 됩니다.

※ 대학원생은 제출서류가 없습니다.

만 45세 이하 전문대학교 계약학과('채용조건형'에 한함) 재학 중인 학부생은 서류 제출 대상자 여부를 '신청 1일~2일(휴일제외) 후에 확인'하시기 바랍니다.

#### ※ 다자녀가구 증빙서류 : (미혼) 부 또는 모 명의 가족관계증명서, (기혼) 본인 명의 가족관계증명서

※ 다문화가족 기본서류 : 가족관계증명서

- 단, 귀화자인경우 기본증명서, 제적등본 제출바랍니다.

※ 모든 서류는 학생의 학자금신청일 전 1개월부터 발급된 서류만 인정합니다. (인터넷 및 무인발급기 발급 서류도 인정)

※ '일부사항' 증명서 제출 시 서류 제출 불인정합니다.

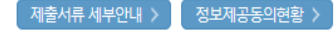

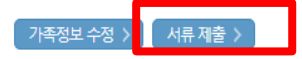

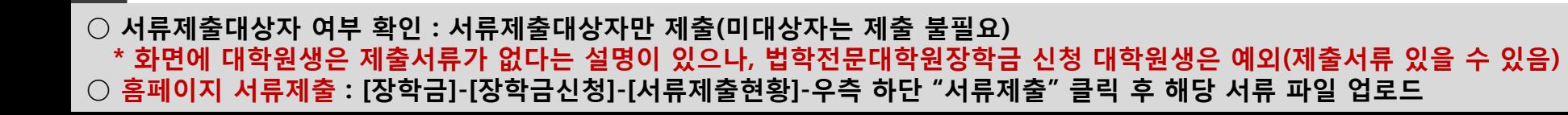

#### ○ 서류제출대상자만 제출(미대상자는 제출 불필요)  $O$  모바일 업로드 : [한국장학재단 모바일 앱]-[서류제출]에서 파일 업로드

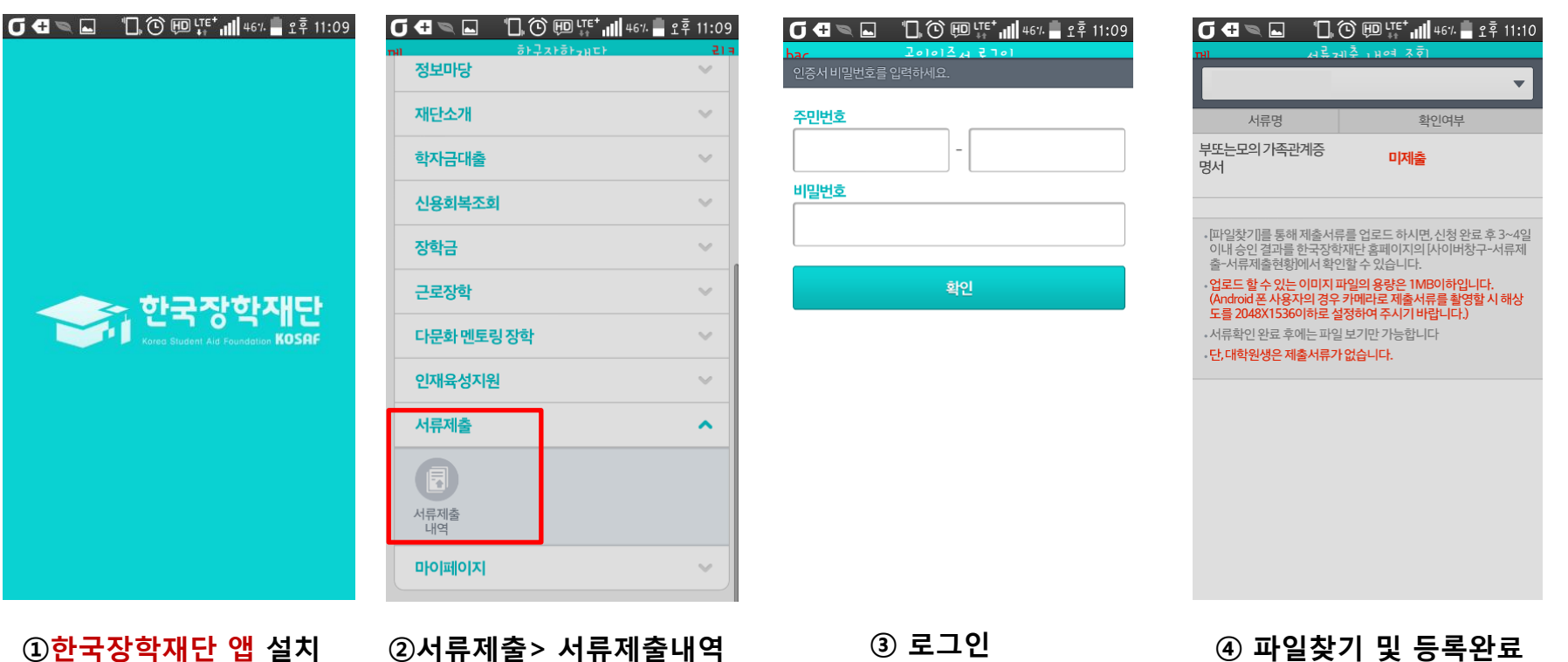

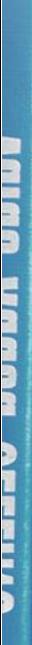

AT 한국장학재단

 $\mathbb{C}(\mathbb{D})$ 

CONTROL COM

# IV. 재외국민 국외 소득·재산 신고

## Ⅳ. 재외국민 국외 소득·재산 신고

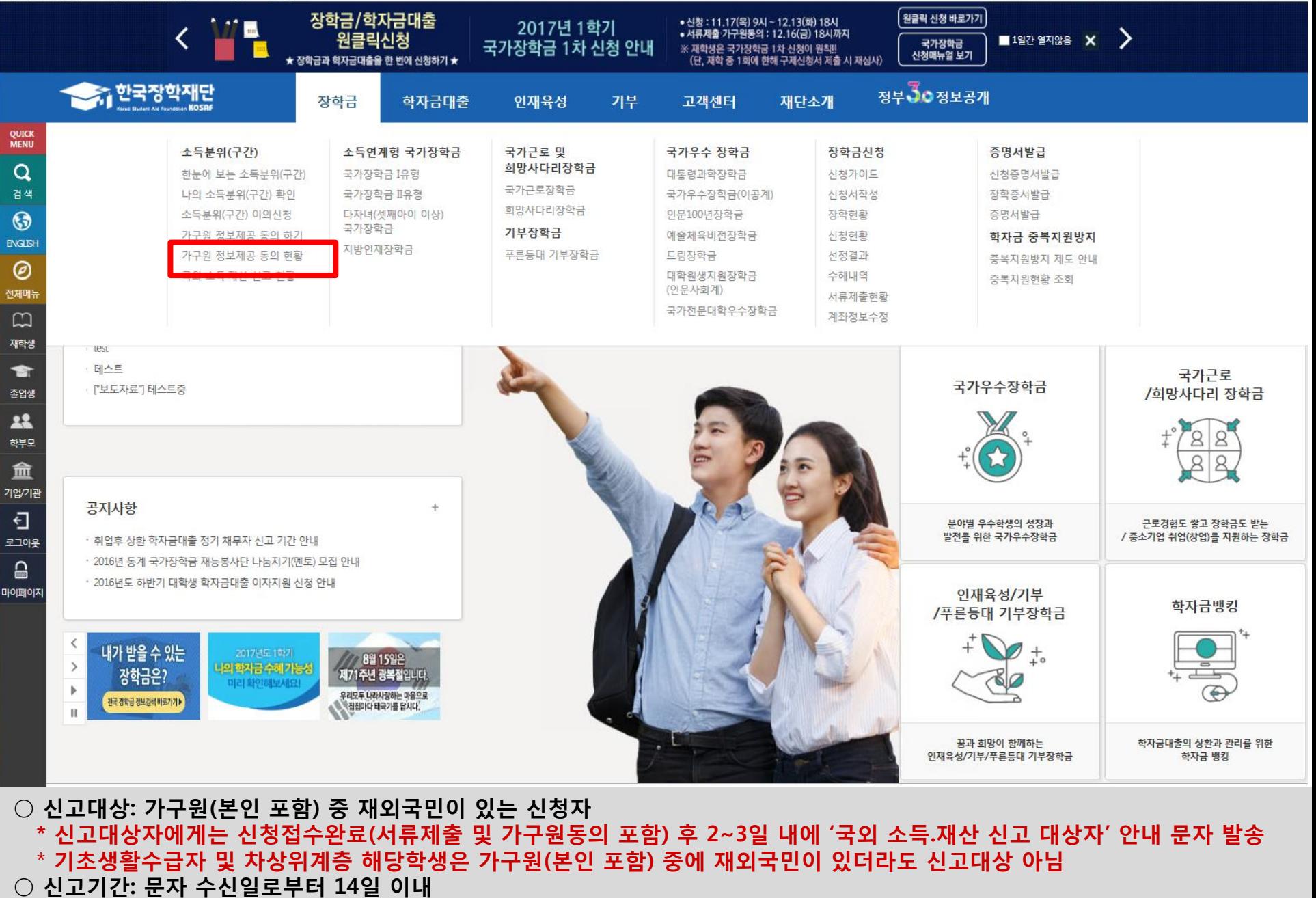

○ 신고방법: [홈페이지]-[장학금]-[소득분위(구간)]-[국외 소득.재산 신고 현황]에서 신고